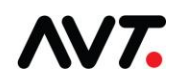

# **Clarios Quick Reference**

## **Create a Job in Clarios**

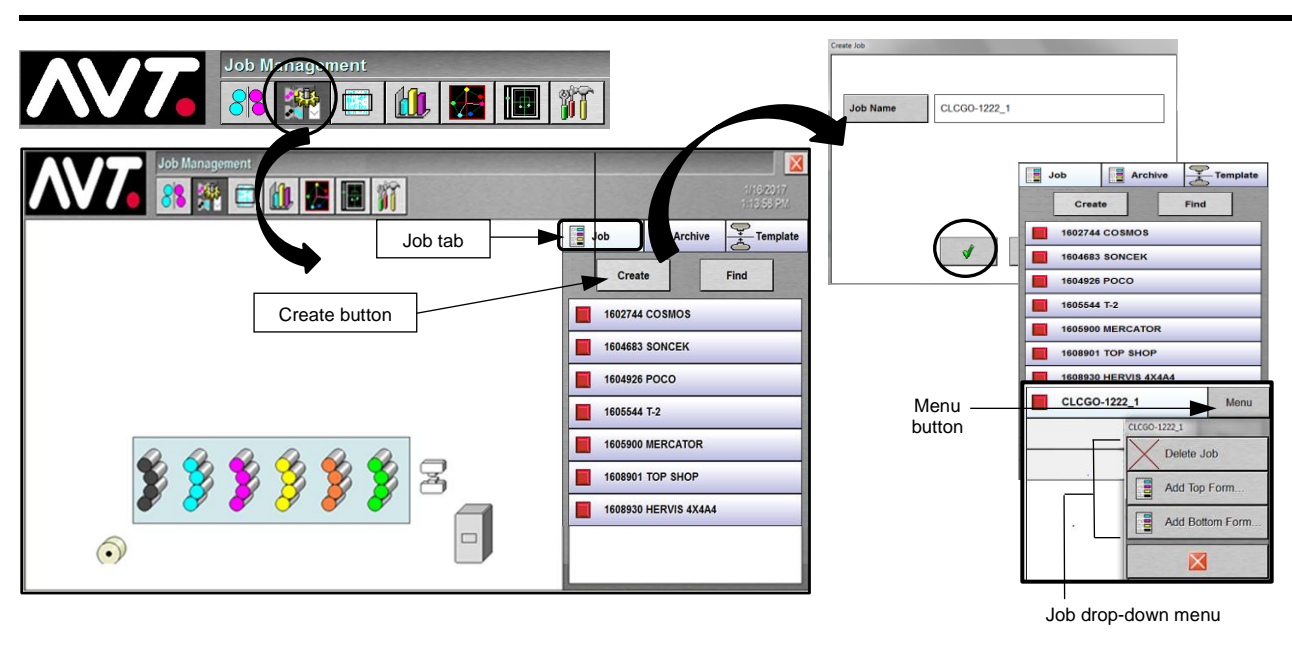

- 1. On the Clarios console, touch the **Job Managemen**t button to change to the **Job Management** view.
- 2. With the **Job** tab selected, touch the **Create** button to create a new job.
- 3. On the Create Job screen, touch anywhere in the Job Name field, enter the name on the keypad, and touch  $\check{\mathbf{V}}$ .
- 4. The new job displays at the bottom of the job queue.
- 5. Touch the **Menu** button next to the job in the job queue and then touch **Add Top Form** or **Add Bottom Form** from the drop-down menu to set up forms for the job.

## **Set Up Forms for Job - Detail Form Information**

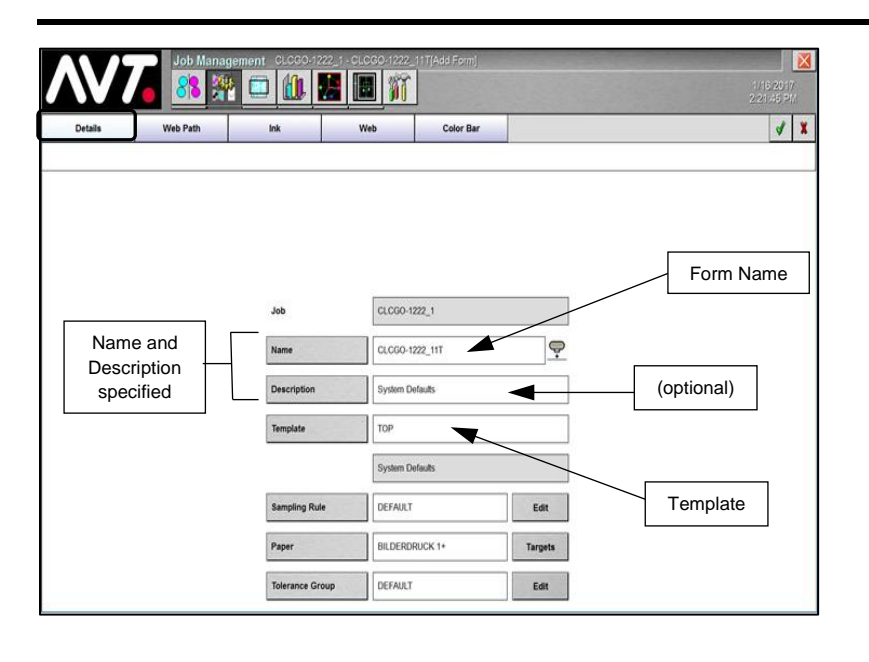

At the **Job Management (Add Form) - Details** view, specify detail form setup information for each surface.

**Note:** If a default template has been set, all fields are automatically filled in on the Details view.

If a default template has not been set:

- 1. Touch anywhere in the **Name** field, enter the name on the keypad, and touch  $\sqrt{\frac{1}{2}}$
- 2. Touch anywhere in **Template** field, select a template, and touch  $\mathbf{v}$ .
- 3. Repeat steps for the other surface.

See the *Clarios Training & User's Guide* for details on custom settings.

#### **Set Up Forms for Job - Web Width**

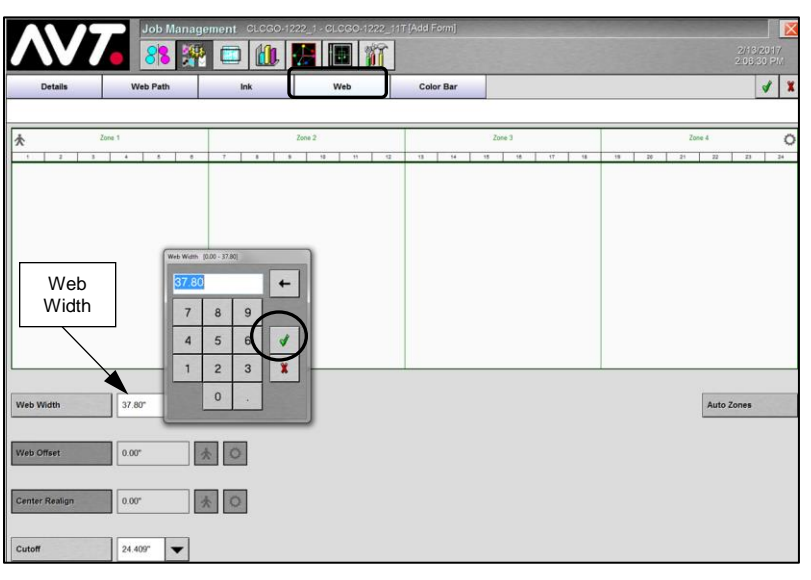

At the Job Management (Add Form) - **Web** view, set up the web width.

- 1. Touch anywhere in **Web Width** field, enter image width of the web to be scanned, and touch  $\mathbf{V}$ .
	- **Note:** The system automatically sets both surfaces to the same web width.
- 2. As required, set values for **Web Offset**, **Center Realign**, and **Auto Zones**.
	- **Note:** If Web Width is the full width of the web, Web Offset and Center Realign are disabled.

### **Start Job and Monitor Scan Startup**

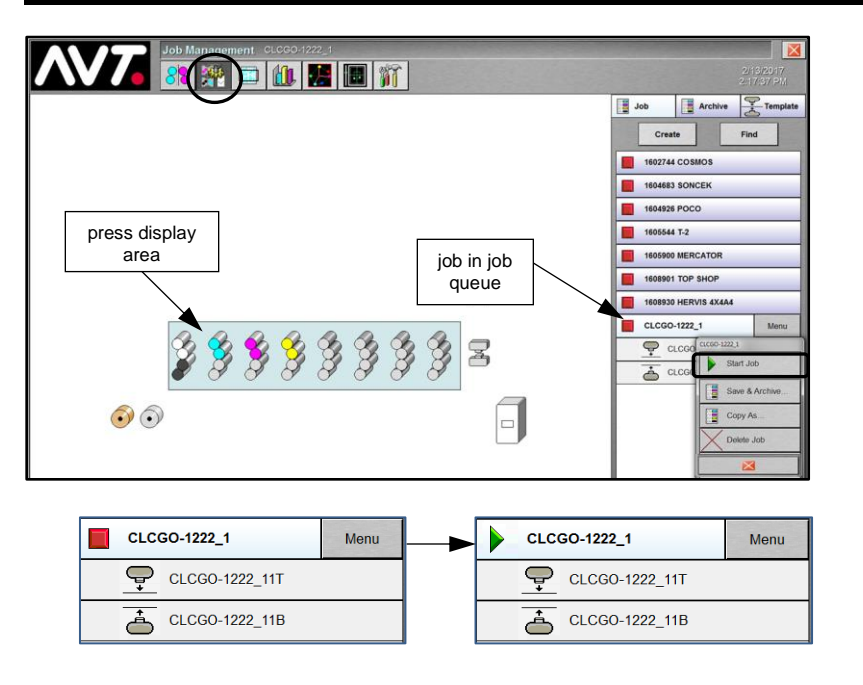

You start a job and monitor scan startup from the Job Management view.

- 1. Touch the **job** you want to start and then touch the **Menu** button.
- 2. Touch **Start Job** in drop-down menu.

The icon next to the job changes from  $\Box$  to  $\blacktriangleright$  when the job starts.

Forms in the job will automatically start scanning. If CLC needs to be enabled, see steps in the section below.

3. Monitor the scan startup in the **press display area**.

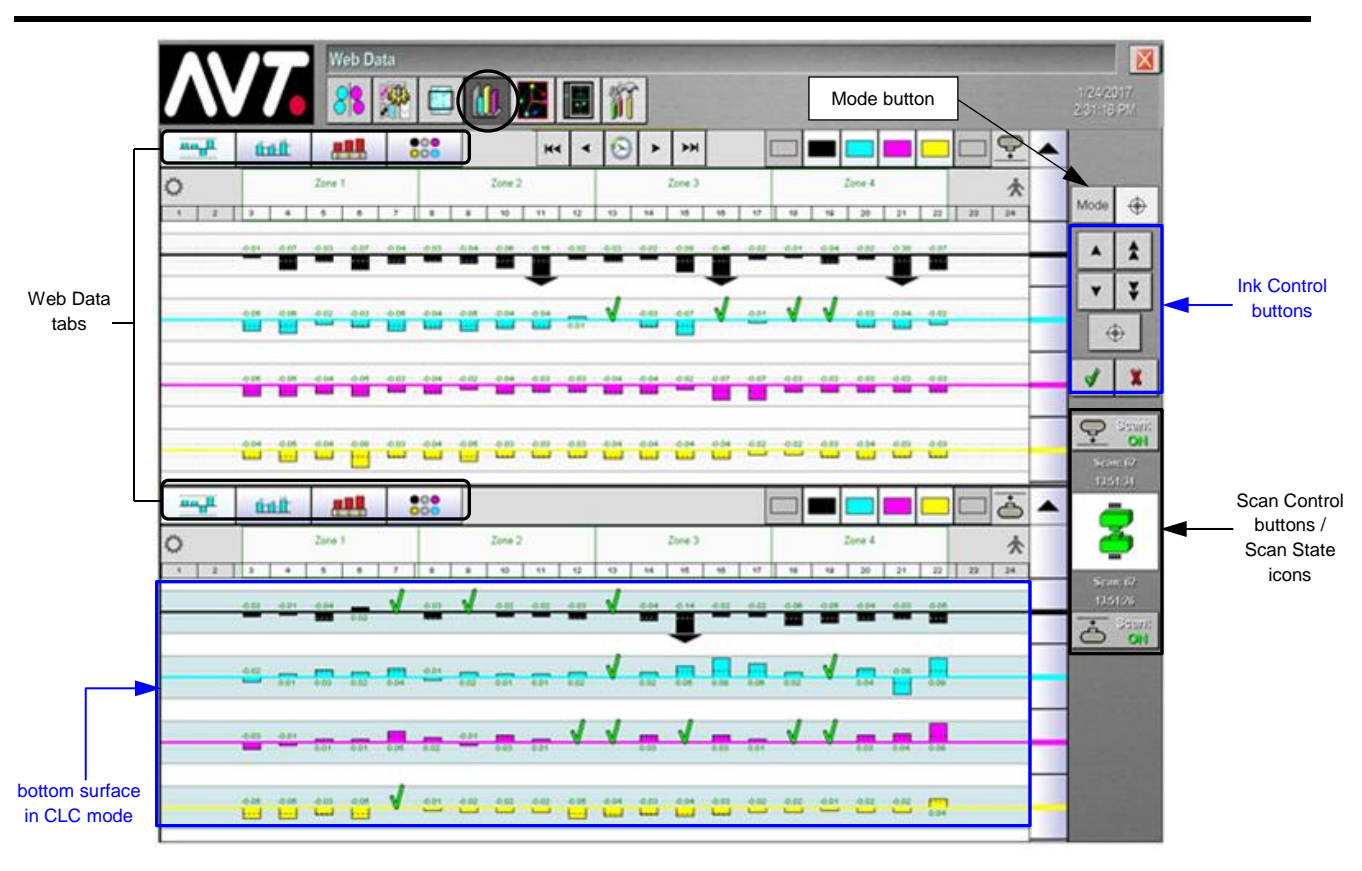

#### **View Web Data Results - Delta Density View**

- 1. Touch **Web Data** button to display Web Data tabs: Delta Density, Scan Data, Key Position, and Tone Value Increase.
	- **Delta Density** view shows calculated delta density value (scan data value minus target data value).
	- **Scan Data putherally** view shows actual measured values (target and actual scan value next to each other).
	- **Key Position ELL** view shows the actual key values from the OEM press or GMI Mercury consoles.
	- **Tone Value Increase THE** view shows TVI distribution (dot gain) for CMYKS inkers.
- 6. Use **Mode** button to switch between Key Values and Display Swatch modes.

**Note:** Key Values is default. Swatch mode is for troubleshooting. Ink control buttons that display are based on the selected mode. See the *Clarios Training & User's Guide* for more detailed information.

- 7. In Key Values mode, use the following **Ink Control** buttons to view or change information for individual ink keys, after first selecting a **key**, **inker**, **zone**, or **surface**:
	- Touch the  $\bullet$  or  $\bullet$  button to add or decrease ink to the target value in small increments (0.01).
	- Touch the  $\begin{array}{c} \bullet \end{array}$  or  $\begin{array}{c} \bullet \end{array}$  button to add or decrease ink to the target value in large increments (0.10).
	- Touch the **button to apply any changes and the**  $\ddot{\mathbf{x}}$  button to undo any change.
	- Touch the  $\circledast$  button to open the Set Target Density Values dialog.
- 8. Touch the **Scan Control** toggle buttons for the top or bottom form to turn scanning on or off.
- 9. Enable CLC, using either **Zone Correct** button on Microcolor II, the **OEM console**, or Clarios **Mode** button (if the Mercury console is installed). The blue background indicates closed loop control.

See the *Clarios System Standards* document for information on each of the supported OEM systems.

**Preset Forms with CIP3 Data (Optional Feature)**

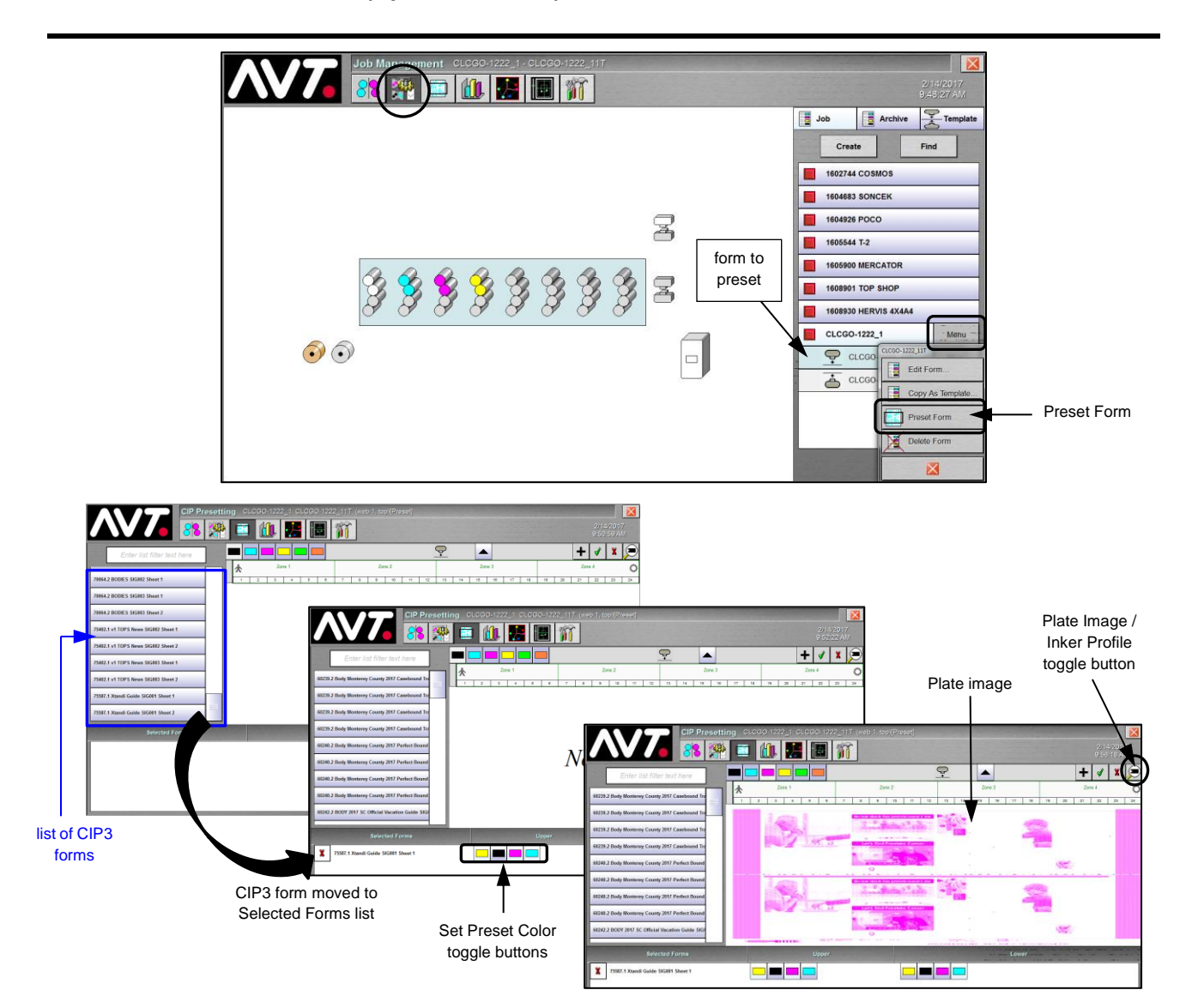

After setting up forms for a job and before starting the job, you can preset the forms with CIP3 data.

- 1. From Job Management view, touch the **form** to preset, then touch **Menu** and **Preset Form** from the drop-down menu.
- 2. On the CIP3 Presetting screen, touch a **CIP3 form** from the list of CIP3 forms.

The CIP3 form moves to the **Selected Forms** list and the Set Preset Color toggle buttons display under the appropriate surface. Initially, no image displays and the toggle buttons are not active.

3. Touch one or more **Set Preset Color** toggle buttons to select colors for presetting form.

You will see the Plate Image display in that color.

- 4. Touch  $\bullet$  to toggle between the Plate Image and Inker Profile views.
- 5. After specifying all the CIP3 values for the form, touch  $\blacklozenge$  to save the CIP3 preset form data.

#### **Contact Information:**

**Service**: +1 972-290-3121 support@avt-inc.com